# **Univerzální návod pro**

# **WIFI-IP Kamerové moduly,hodiny,kamery atd.**

**( vhodný pro iPhone / android / stolní počítač)**

**Obrázky a náhledy se mohou lišit v závislosti konkrétního modelu a aplikace**

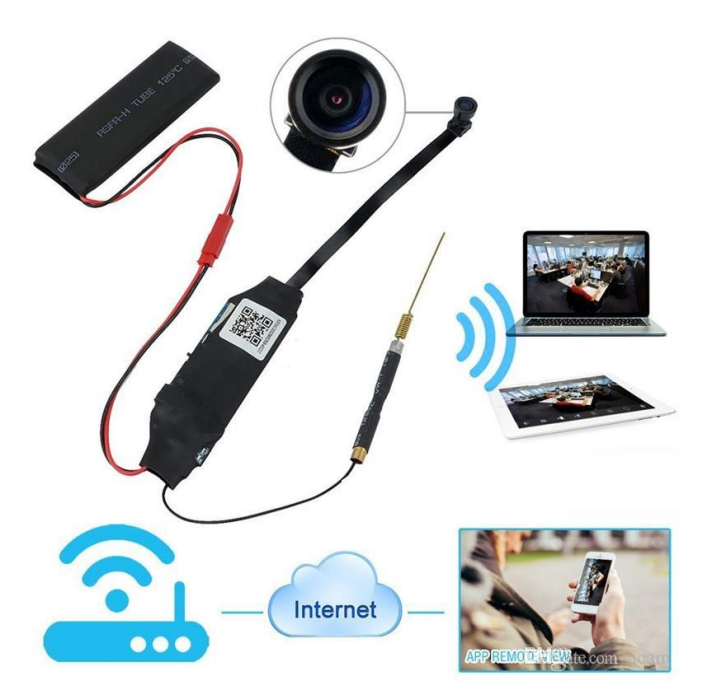

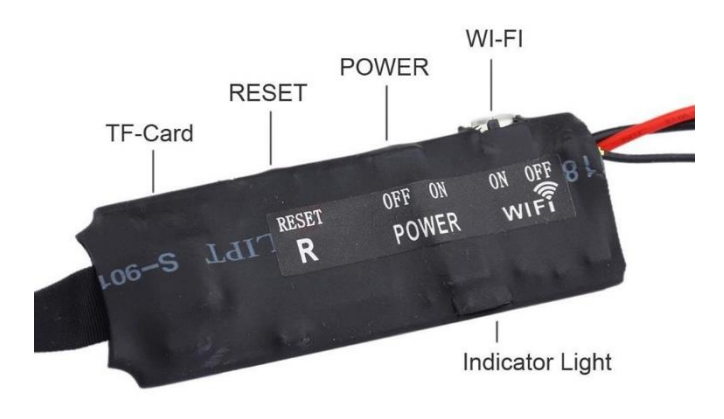

# Provozní pokyny pro WIFI-IP vzdálenou monitorovací kamerovou jednotku

(Pokud není uvedeno jinak heslo(password) zařízení je nastaveno na 8888)

Před použitím dobíjte baterii,alespoň 3hodiny.(Závisí na modelu)

Vložte SD kartu pokud to zařízení podporuje.(Může fungovat i bez SD karty)

Všechna zařízení Wi-Fi,IP disponují tlačítkem reset.Pokud by něco nefungovalo správně,použijte toto tlačítko.

#### 1.Struktura produktu

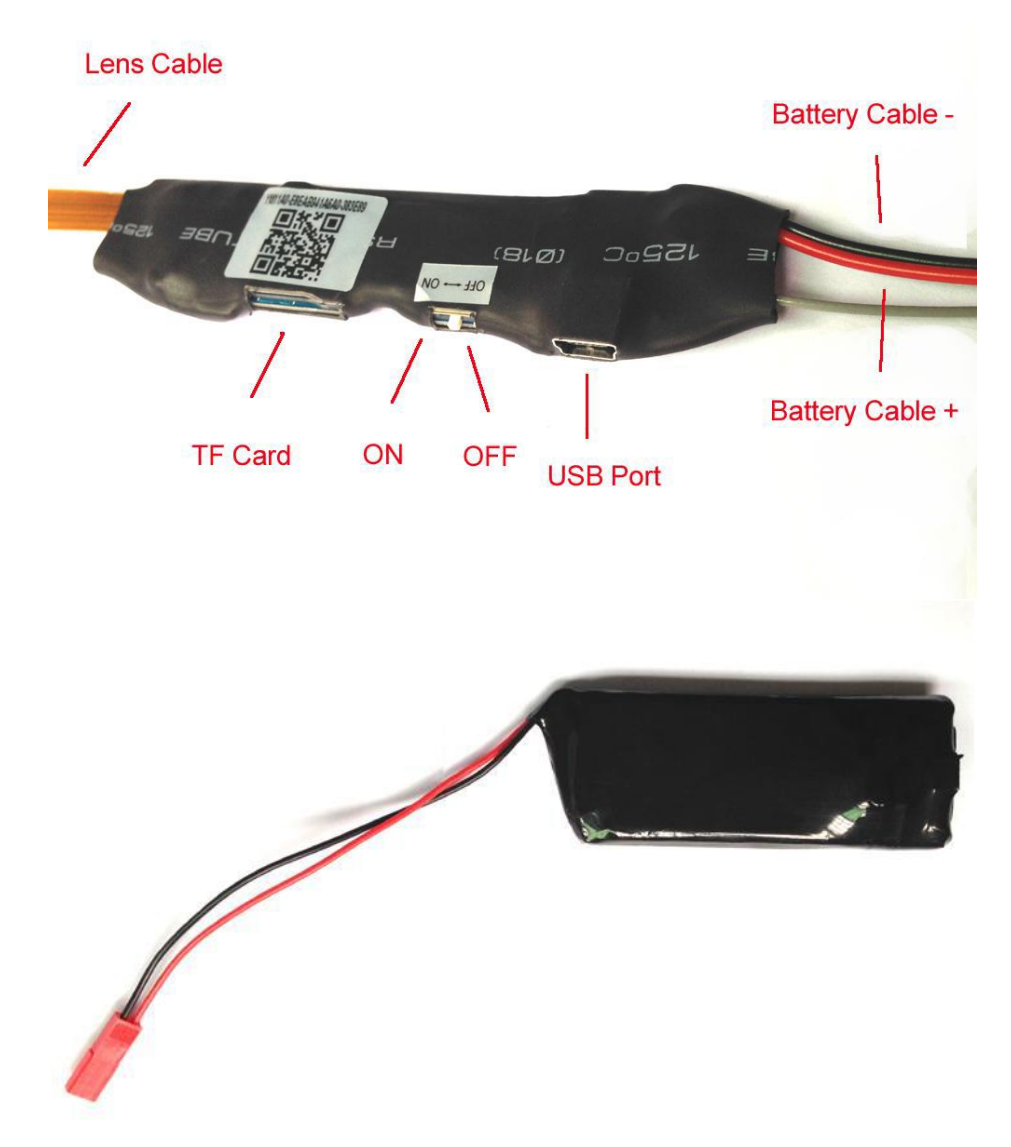

### Způsob připojení pomocí Wi-Fi

## Připojení k aplikaci Android nebo iPhone

## **a)APP software**

1.Pro Android telefony,stáhněte APP " CamHi " v Google Play a nainstalujte. Pro iPhone APP stáhněte software s názvem " ipcamlive\_p2p " v AppStore a nainstalujte.

## **b)Zprovoznění**

1.Zařízení zapněte spínačem nebo tlačítkem power ON/OFF do polohy ON.Telefon připojte přes wifi k zařízení.Název wifi bude ve tvaru CM231201450302 (číslo a písmena se budou lišit u konkrétního výrobku)

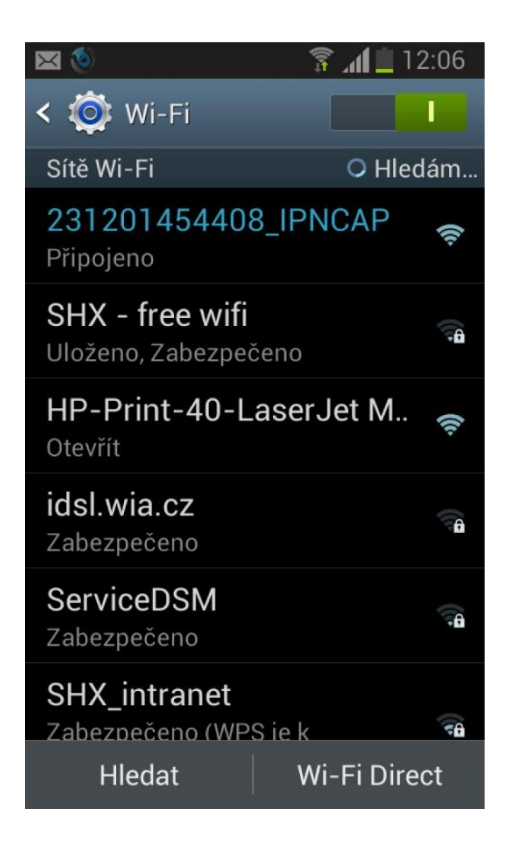

2.Poté spusťte aplikaci p2p ve vašem telefonu. 3.Po otevření aplikace klikněte na ikonu pro přidání kamery

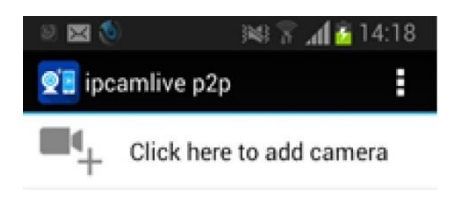

4. Poté klikněte na Search Search nebo Scan Scan (UID vepište nebo naskenuje QR kód zařízení)

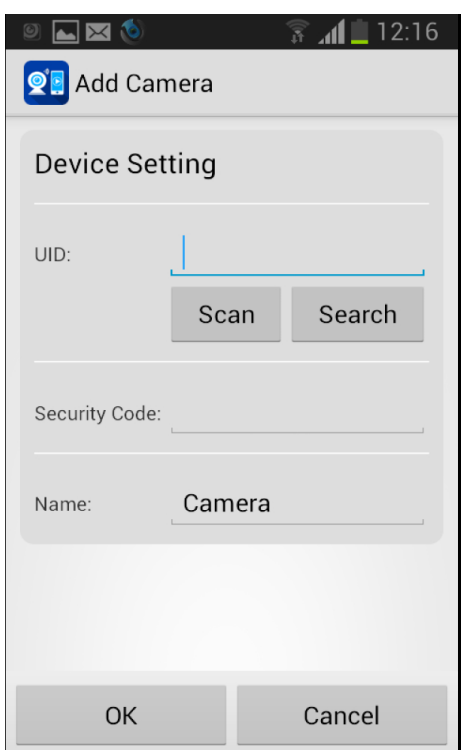

5.Zobrazí se vám vyplněné UID a automaticky se vyplní i heslo. Pokud by se heslo nezobrazilo,vepište defaultně nastavené heslo 8888, u některých zařízení je heslo a název nalepeno na kameře. Poté klikněte na OK.

V tuto chvíli se vám zobrazí zmenšený náhled na obraz kamery:

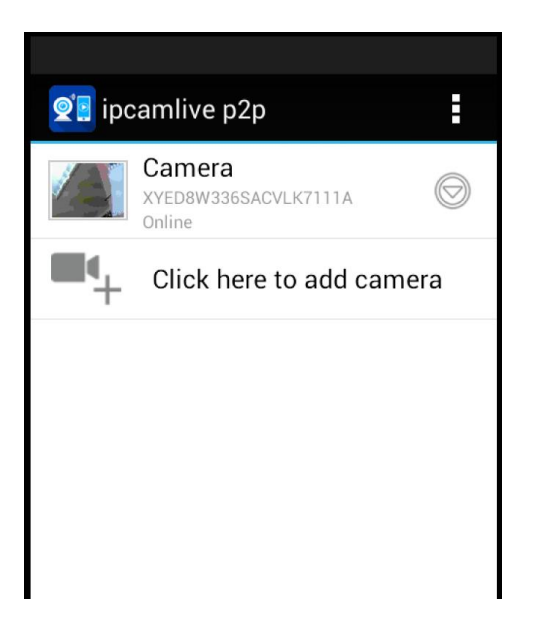

Obraz kamery zvětšíte kliknutím na zmenšený náhled. Pro nastavení přenou obrazu na Vaší vnitřní síti postupujte následovně:

Klikněte na symbol <sup>o nebo  $\hat{\Phi}$  u zmenšeného náhledu a</sup> zobrazí se Vám následující nabídka:

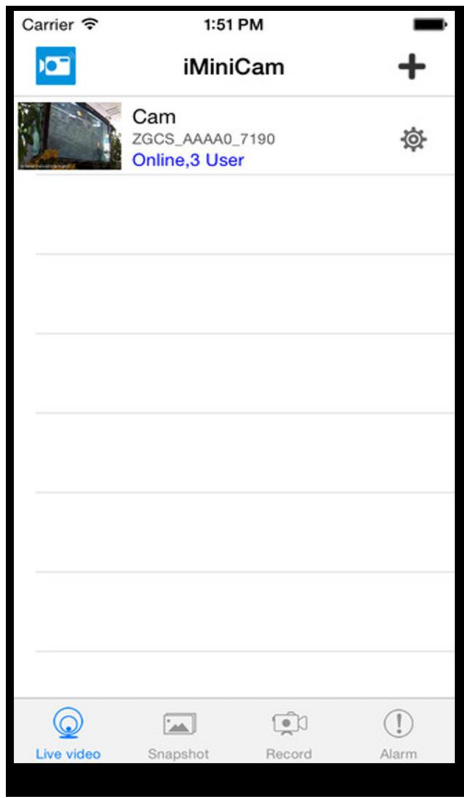

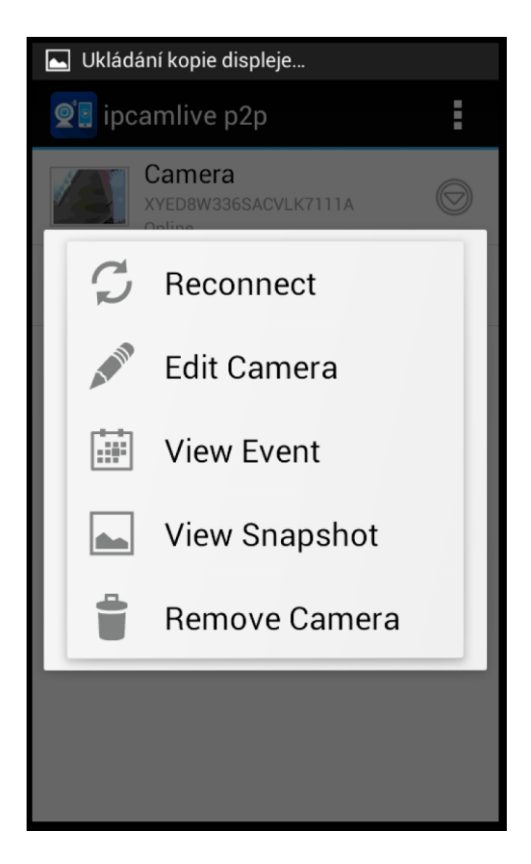

Klikněte na Edit camera,nebo může být Advance Config v závislosti na aplikaci.

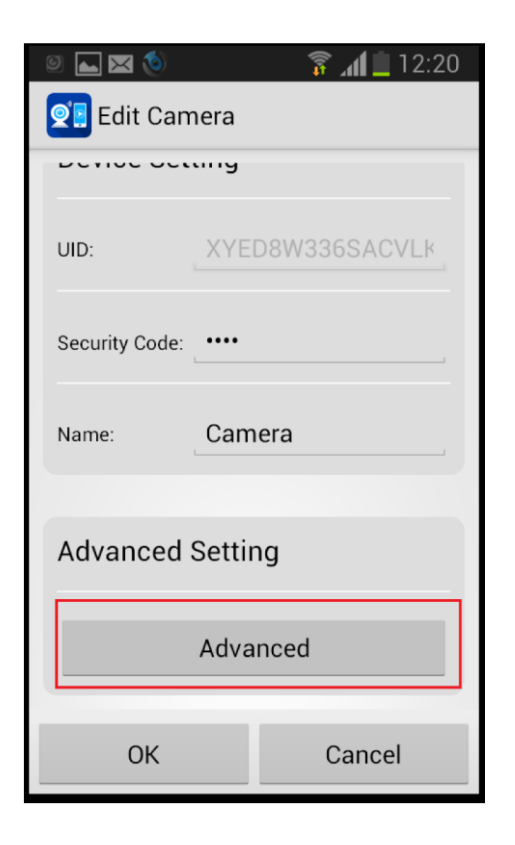

Klikněte na možnost Advanced a najěďte na políčko Wi-Fi Setting a stiskněte Manage Networks.

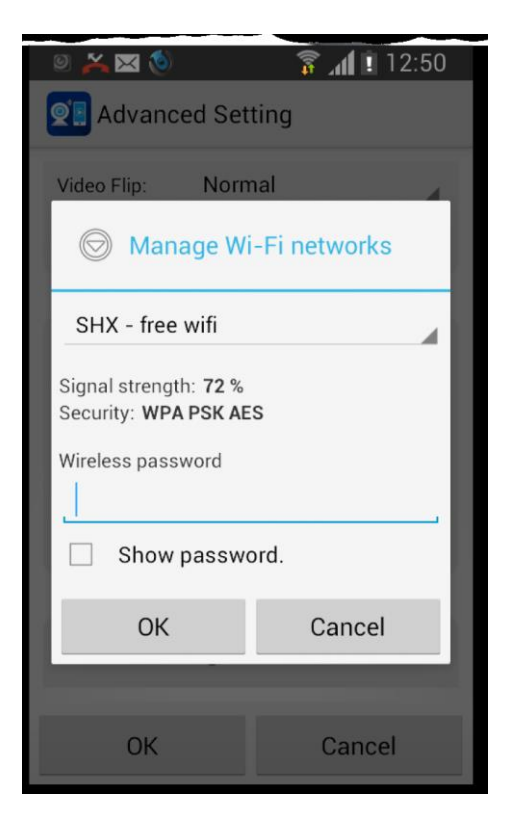

Zde si již vyberete Vaši domácí síť,zadáte Vaše heslo k síti a od tohoto okamžiku se ke kameře můžete připojovat z libovolného místa.

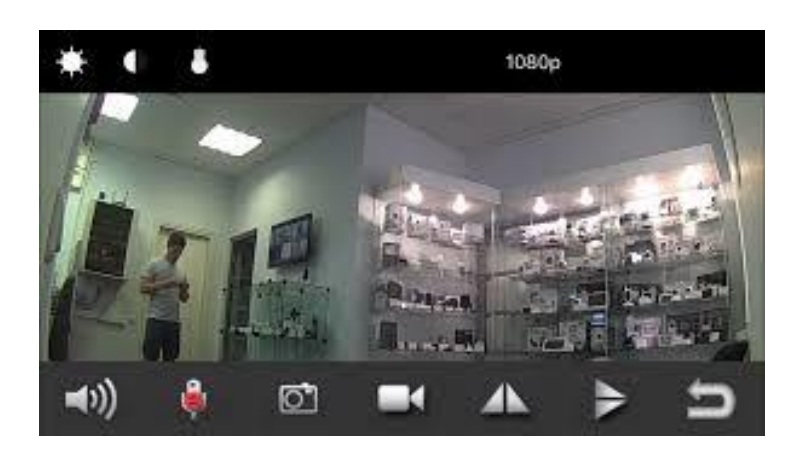

V menu při poklepání na obraz,pak můžete nastavovat Rozlišení videa,zvuk,vytvořit foto,spustit nahrávání zvuku, videa,upravit jas,kontrast,zapnout noční vidění(pokud jím disponuje zařízení)

Pro nastavení detekce pohybu postupujte následovně:

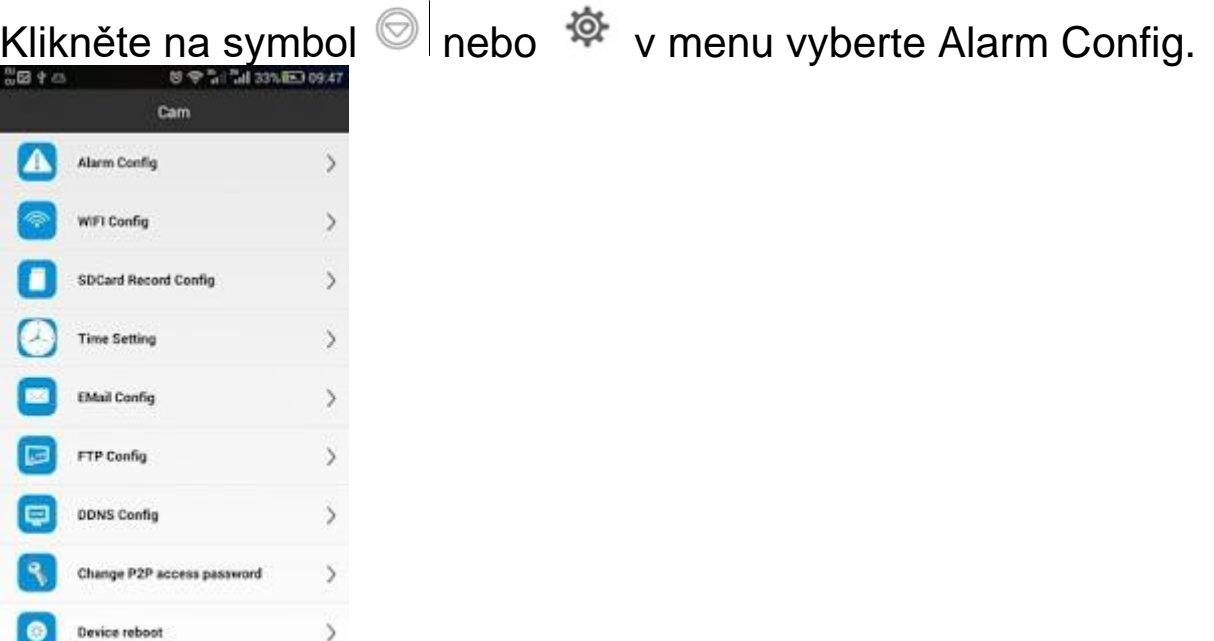

Nastavte citlivost detekce pohybu.

#### Způsob připojení pomocí síťového kabelu RJ45 (pokud je jím zařízení vybaveno)

- 1) Před použitím spojte s externí baterií 4000mAh (dle dodávky), pak přepněte na "ON"
- 2) Připojení pomocí dodáváného síťového kabelu s konektorem RJ45.Nejprve připojte kabel do zařízení a poté do PC nebo adaptéru,poté zapněte na "ON"

Připojení k aplikaci Android nebo iPhone

### **APP software.**

**Pro Android telefony,stáhněte APP "** CamHi **" v Google Play a nainstalujte. Pro iPhone APP stáhněte software s názvem "** CamHi **" v AppStore a nainstalujte.** 

### **WIFI spojení**

### **(tato metoda spojení se hodí pro všechny druhy domácího routeru).**

1) zajistěte aby váš mobilní telefon byl připojený k wifi a potom zapněte zařízení na ON. ( Modrá LED dioda začne blikat cca.30 sekund později, zařízení začne pracovat a potom červená svítí normálně).

2) Otevřte APP software,který jste stáhli a nainstalovali ve vašem mobilním telefonu. (Postupujte dle obr.níže dole)

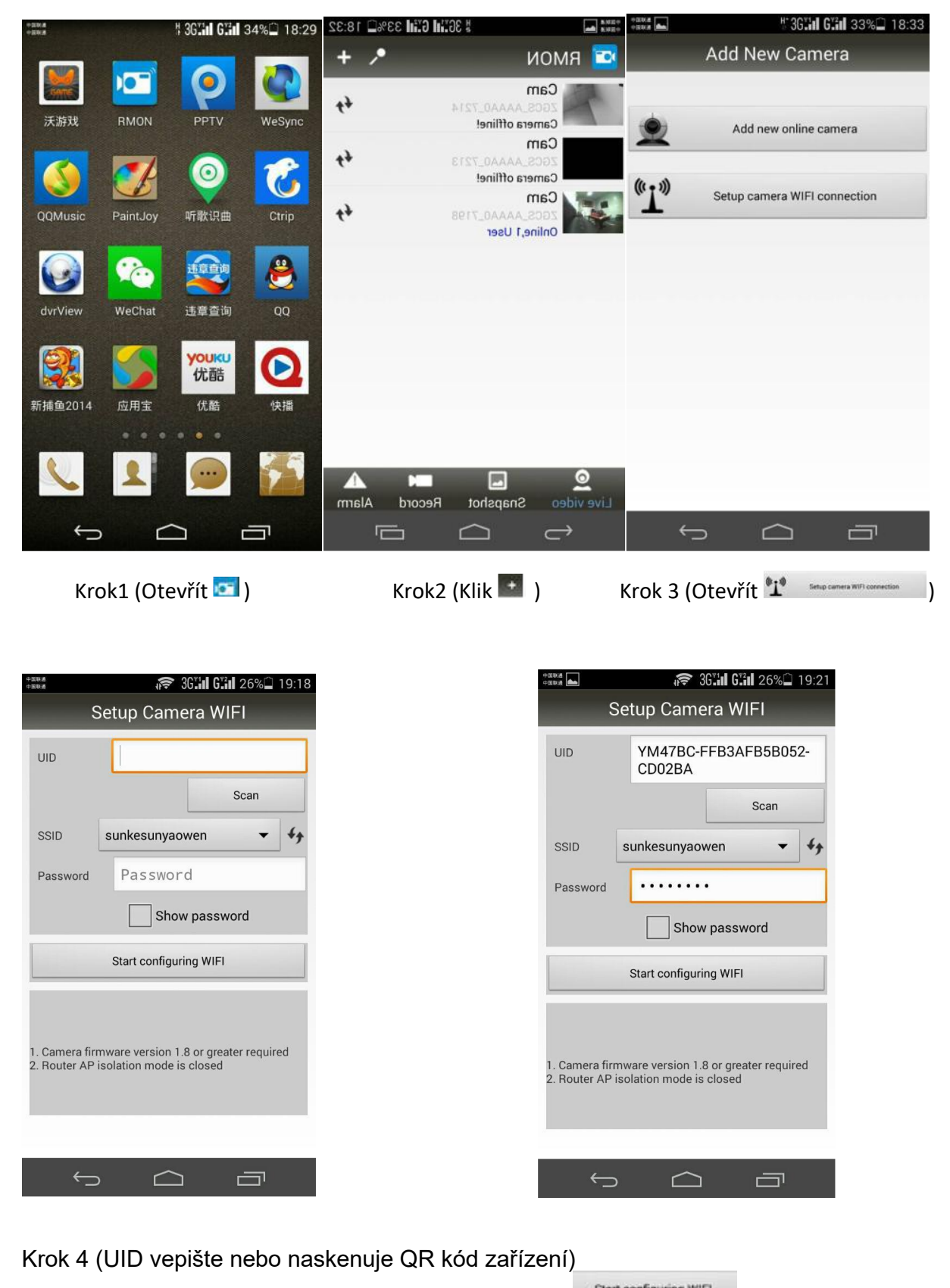

Krok 5 (Vyberte účet a heslo vaše aktuální WIFI a Klikněte **Start configuring WIFI**)

9

3) Pokud je "WIFI nastavení dokončeno", klikněte pro přidat "síťovou kameru" a čekat asi 10 sekund pro návrat do hlavního menu. Hlavní menu ukáže, že zařízení pod nastavením je nyní online a WIFI je úspěšně spojeno.

#### 2.2 Připojení pomocí aplikace v PC

- Zde si stáhněte program CMS: http://ulozto.cz/xwbZZpye/cms-v3-1-0-3-t-20150512-zip  $\bullet$
- V zobrazených oknech doporučujeme klikat Next a akceptovat navržené nastavení  $\bullet$

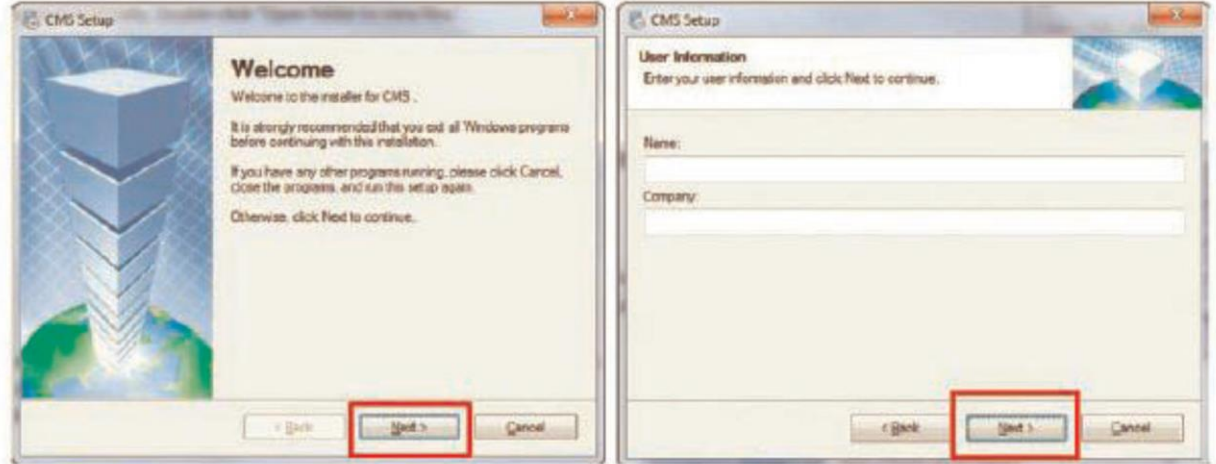

U User Information vyplňte Jméno a Společnost a klikněte Next  $\bullet$ 

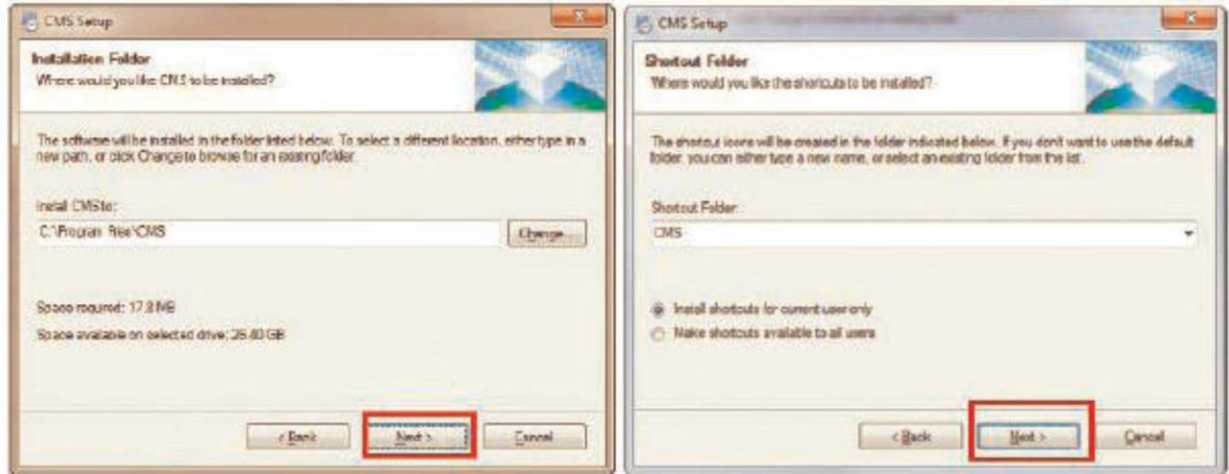

· Na závěr kliněte na Finish, tím je instalace dokončena, na ploše se vám objeví nova ikonka programu CMS

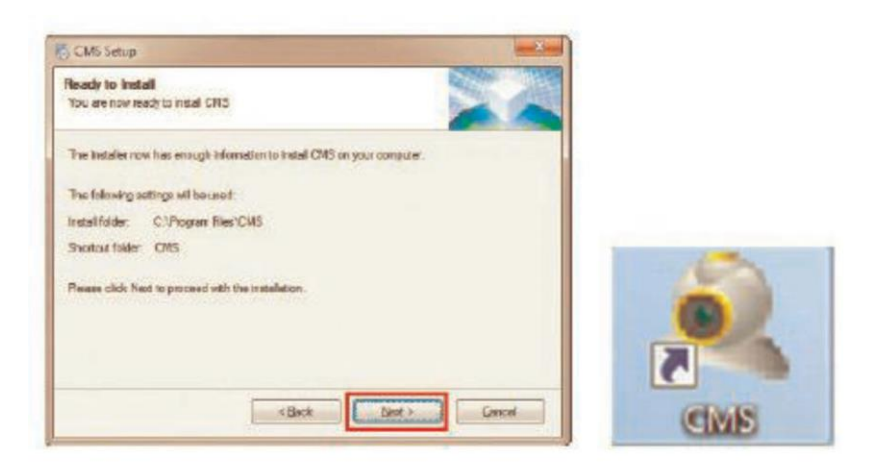

#### $2.2.1$ Nastavení programu CMS

- Otevřete program dvojklikem na ikonku CMS. Vyberte komunikační jazyk a potvrďte  $\bullet$ OK. Zvolte si uživatelské jméno a heslo pro vstup do aplikace. Pokud pouze potvrdíte OK, bude nastaveno defaultní uživatelské jméno super a heslo je prázdné.
- Potvrďte OK  $\bullet$

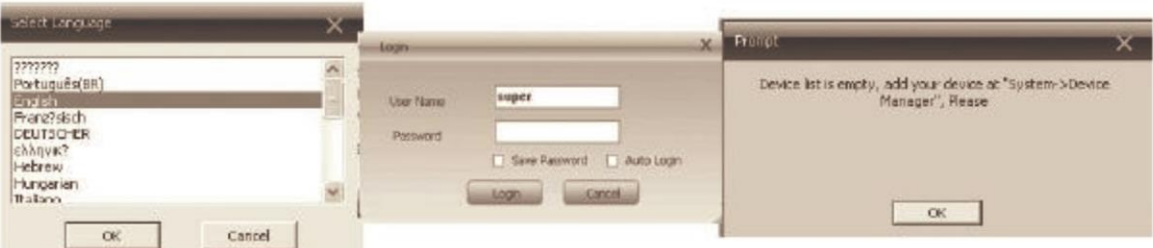

#### 2.2.1.1 Připojení přes LAN kabel

Otevřete základní obrazovku. Novou kameru připojíte následovně  $\bullet$ 

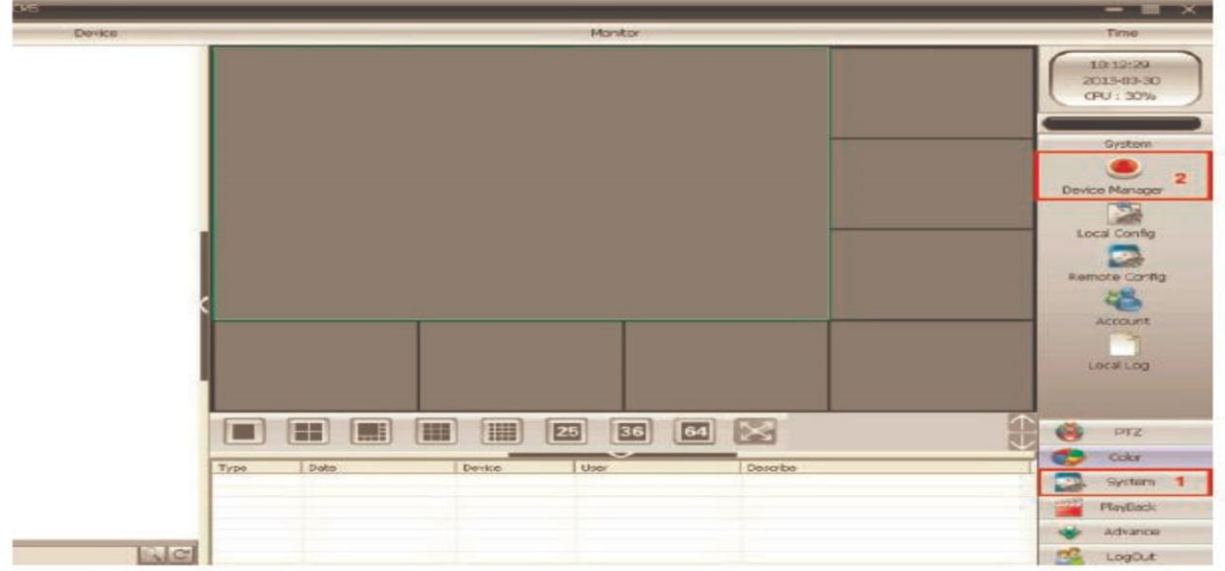

- 3 Klikněte na System, a poté Device Manager, poté ADD AREA (nova oblast umístěných kamer, např. kancelář, dům, sklad, apod.)
- 4 Následně označte oblast, do které budete přidávat novou kameru (příklad Test1)

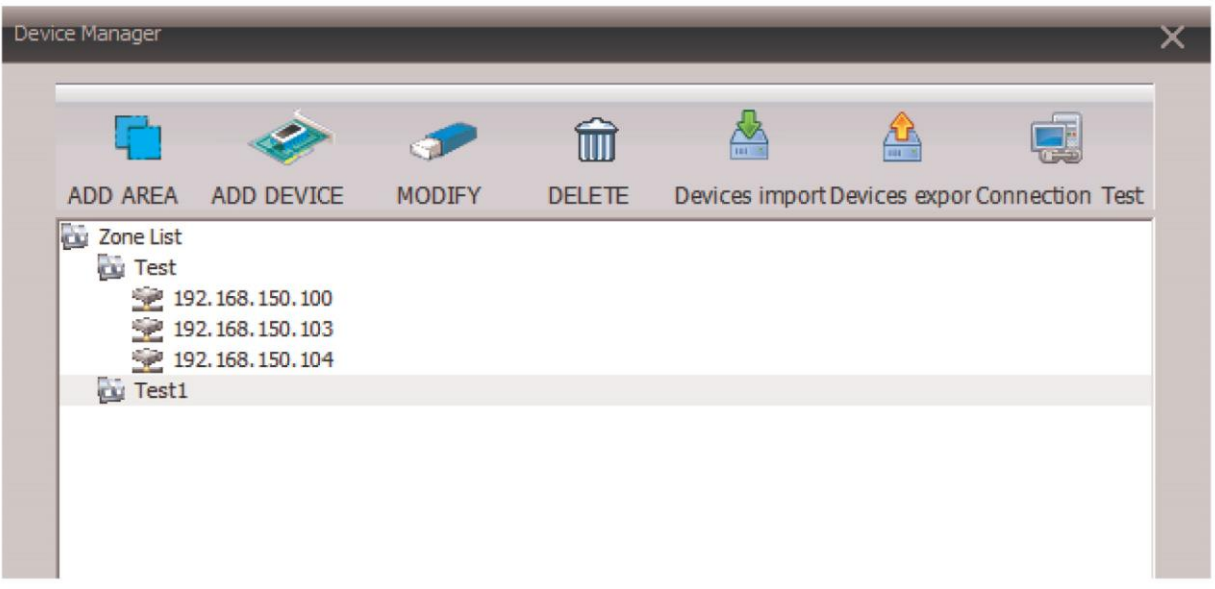

· Následně klikněte na ADD DEVICE (přidat kameru). Defaultní adresy kamer pro připojení přes LAN jsou 192.168.1.20 a pro WiFi 192.168.1.11. Poté postupně klikejte na tlačítka, označená jednotlivými čísly. IP Search – vyhledá dostupné IP zařízení, vyberte konkrétní kameru (zpravidla první v seznamu), klikněte na EditDevice. Na následující obrazovce se zpravidla automaticky vyplní všechna pole

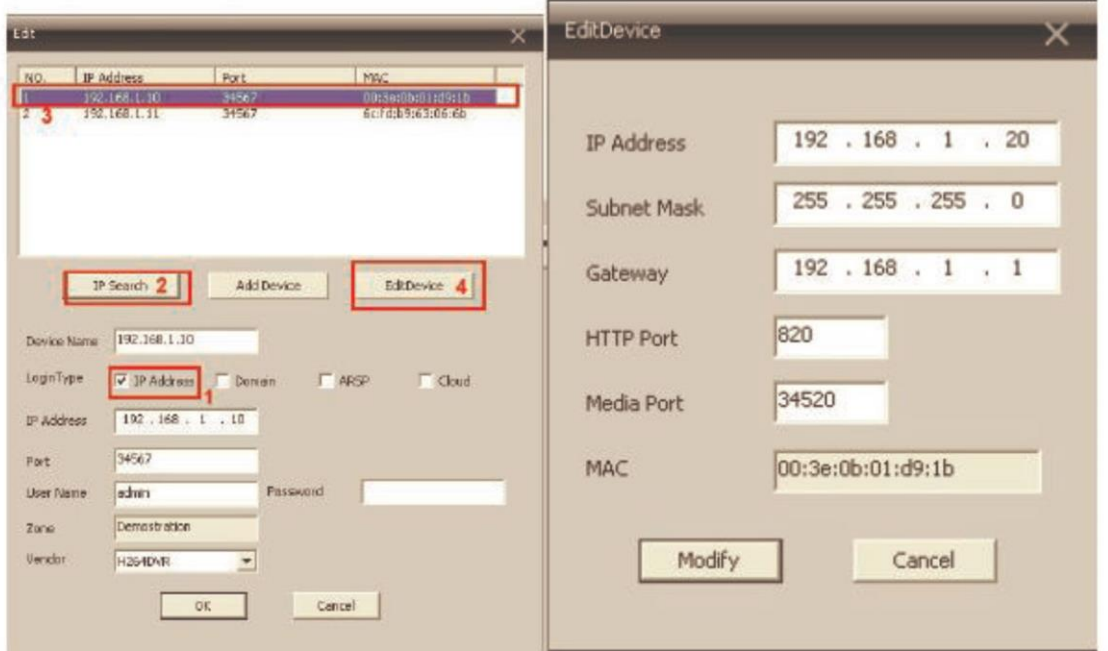

· Nastavení potvrďte tlačítkem Modify. Při úspěšném nastavení se zobrazí oznámení Save config to device successful

#### 2.2.1.2 Připojení přes WiFi

- Nejprve zopakujte předchozí nastavení pro WiFi IP adresu dané kamery  $\bullet$
- Následně klikněte na Remote Config a vyberte IP (WiFi) příslušné kamery  $\bullet$

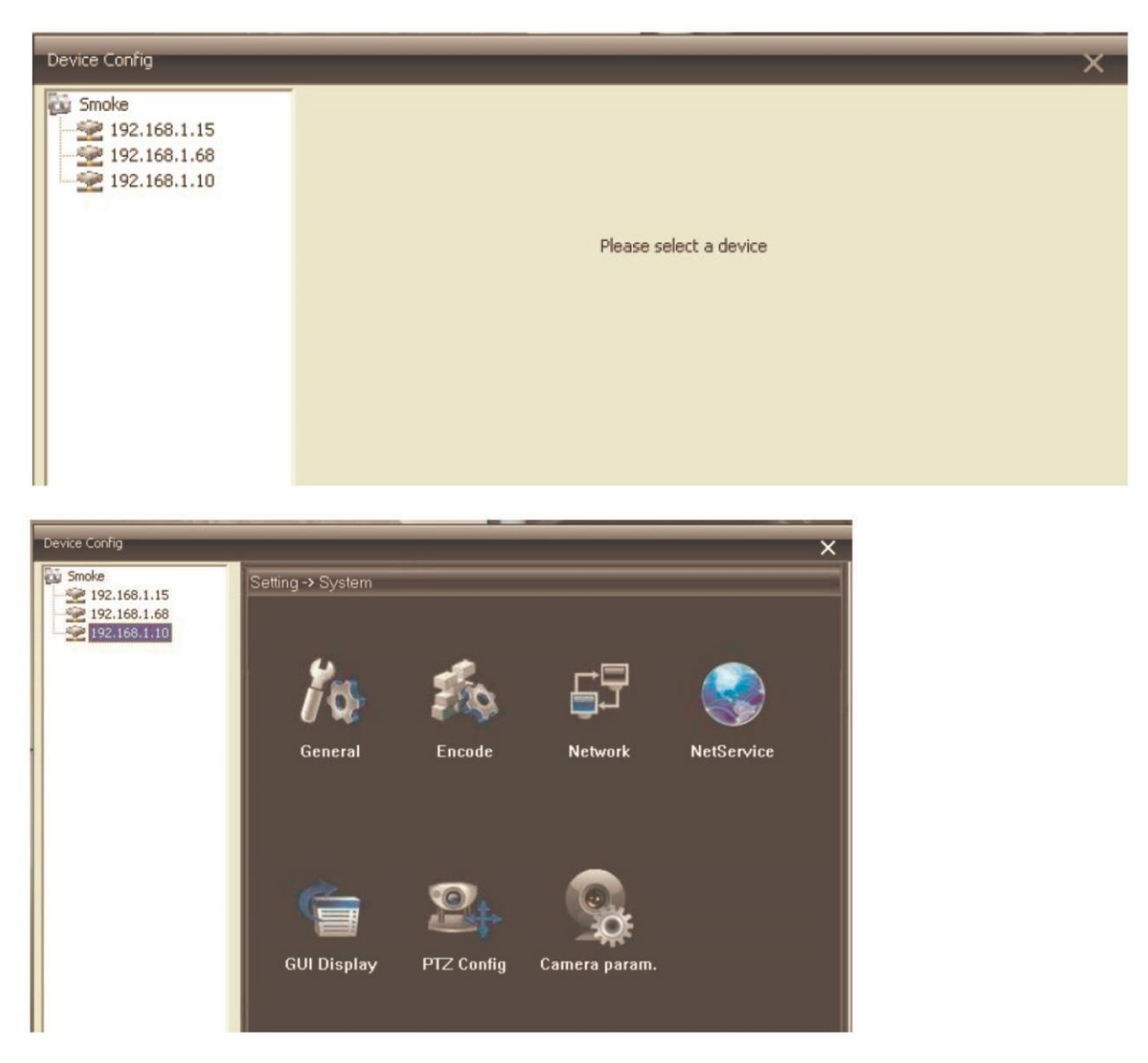

Následně klikněte na označené ikonky System a NetService  $\bullet$ 

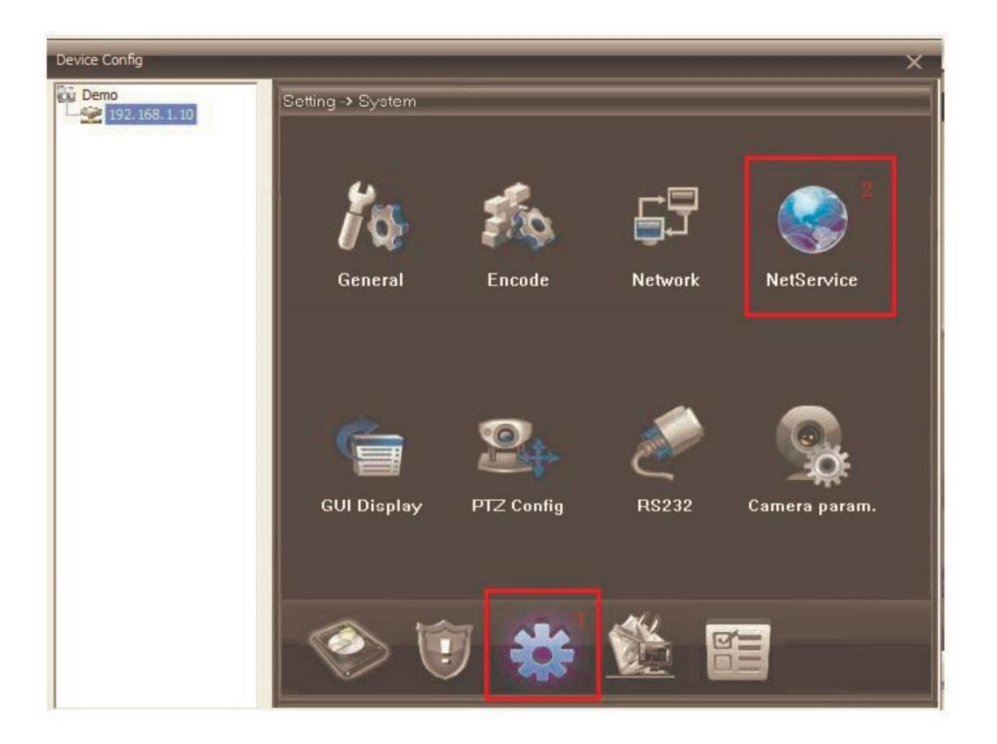

V dalším okně vyberte WiFi. Pokud je váš router vybaven funkcí DHCP (automatické  $\bullet$ načtení IP adres), bude oblast (5) automaticky vyplněna. Následně stačí kliknout na tlačítko Search, z nalezených sítí vybrat tu, ke které se budete bezdrátově připojovat, vyplňte heslo k síti a klikněte na OK

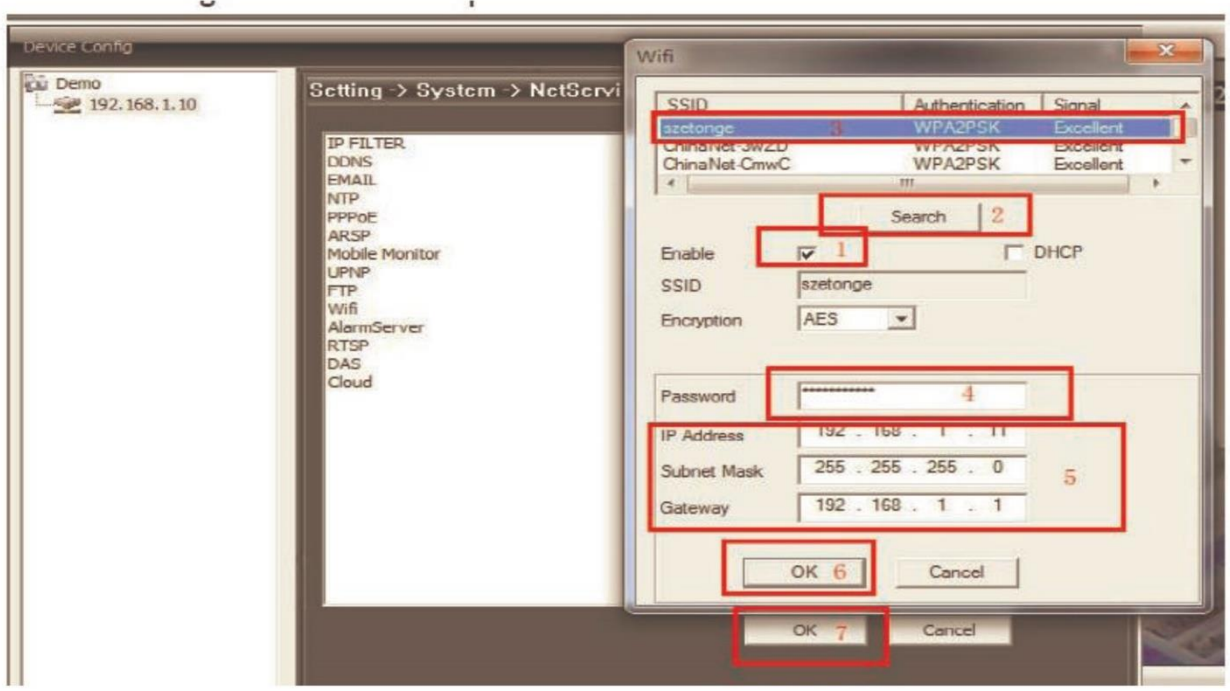

- Pokud váš router funkci DHCP nemá je postup drobně jiný. Nejprve nechte sítě  $\bullet$ vyhledat tlačítkem Search, klikněte na tu správnou a následně budou vyplněny IP údaje, vyplňte heslo a klikněte na OK
- Na závěr klikněte ještě jednou na OK, objeví se následující okno  $\bullet$

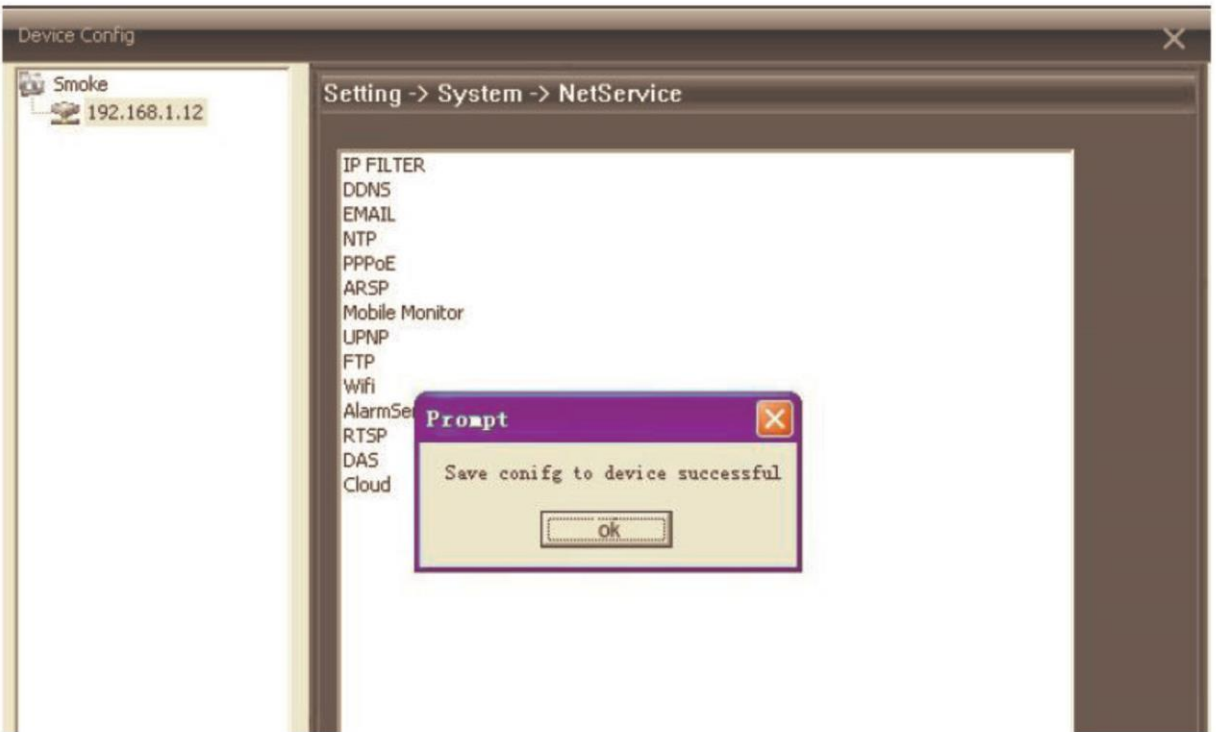

- Poté odpojte LAN kabel z kamery a počkete 30-60 s, dokud se kamera nepřihlásí k  $\bullet$ wifi síti
- Nyní můžete kameru používat bez nutnosti připojovat ji do sítě pomocí LAN kabelu  $\bullet$

#### 2.2.1.3 Vzdálený přístup

Na hlavní obrazovce nejprve klikněte na IP adresu, a poté na příslušnou kameru (např.  $\bullet$ CAM1). Následně se již zobrazí záběr kamery

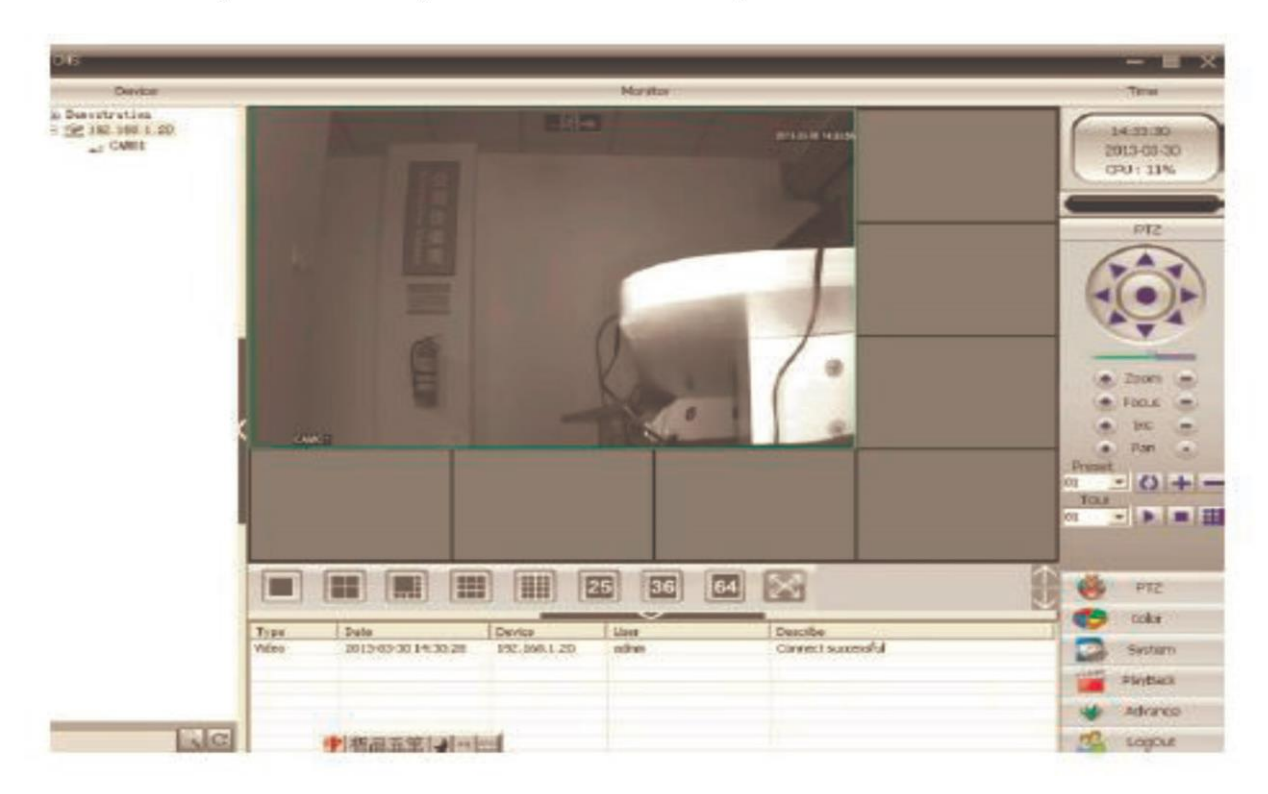

#### 2.2.1.4 Pořizování záznamů do PC

· Na základní obrazovce klikněte na Local Config

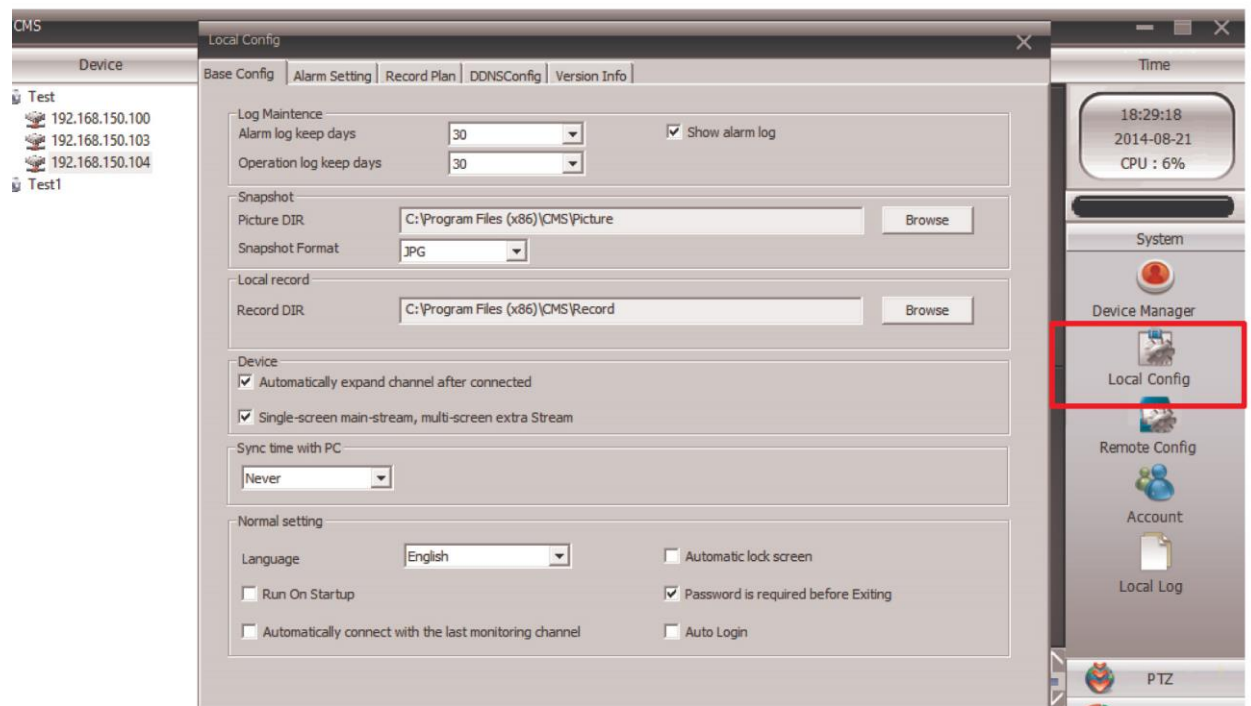

- V záložce Base Config vyberte zejména úložiště pro Picture (fotky) a Record (videa)
- V záložce Record Plan si nastavte parametry nahrávání:
	- o Overwrite (přepis úložiště po jeho zaplnění
	- o Length (max délka jednoho záznamu před vygenerováním nového souboru)
- · Vyberte konkrétní úložiště/disk (5). Každý typ záznamu bude ukládán do jiného adresáře (viz. rámeček (2)

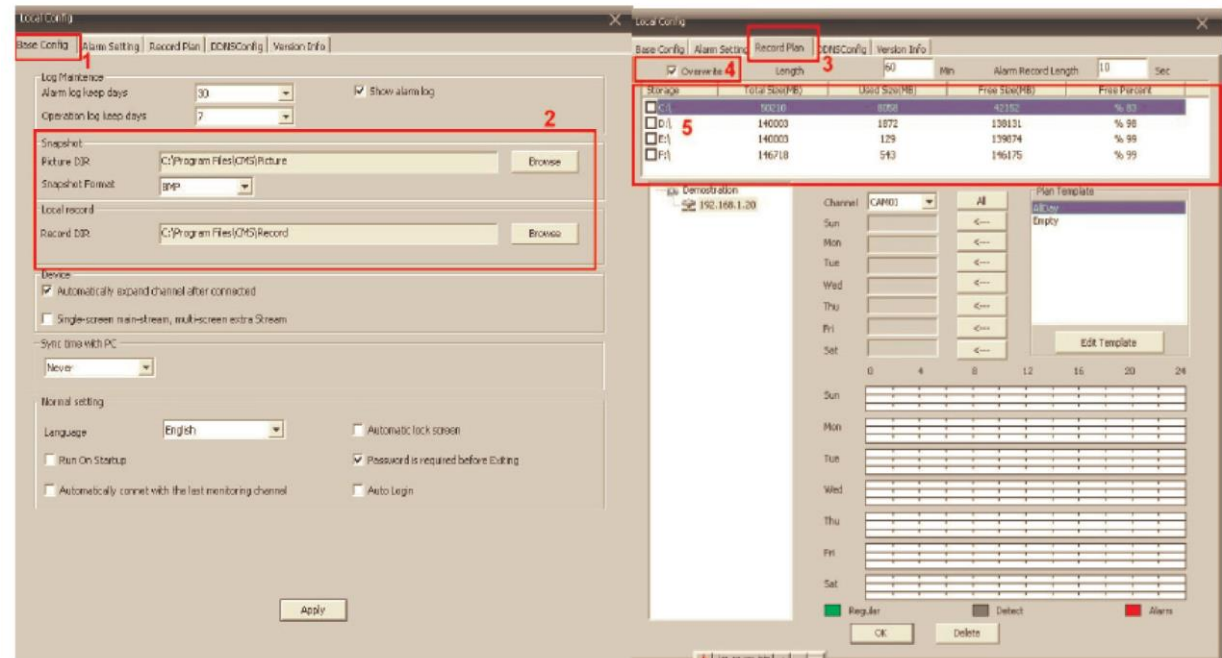

V tabulce níže si můžete nastavit detailní nahrávání. Nejprve si nastavte jednotlivé  $\bullet$ vzory pomocí tlačítka Edit Template, kde si můžete nastavit jednotlivé časové úseky během dne. Ty pak můžete aplikovat v celkové tabulce nastavení nahrávání

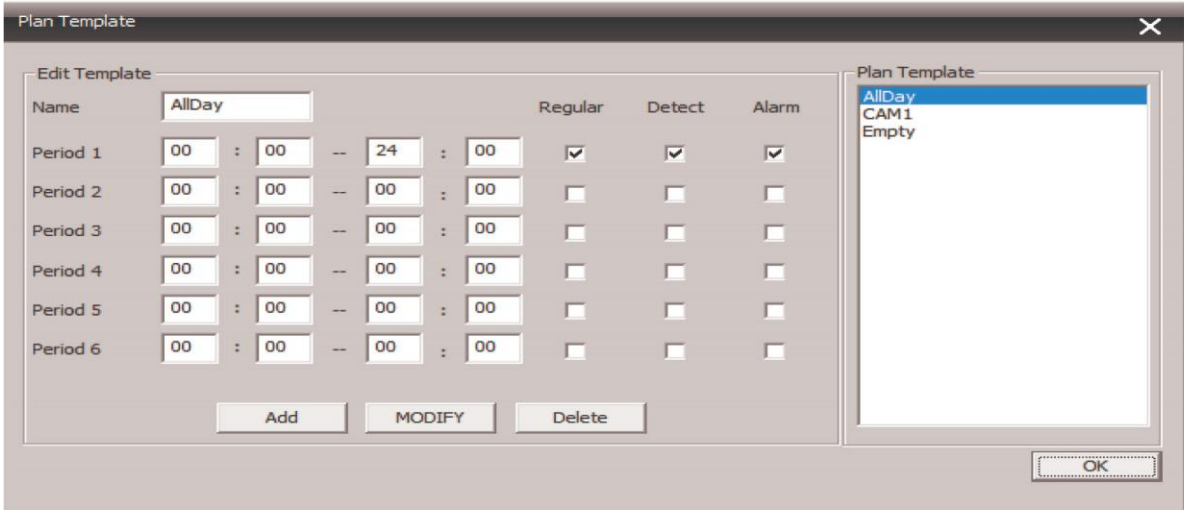

- Nastavení neprve potvrďte tlačítkem MODIFY a poté OK  $\bullet$
- Nahrávání zahájíte tak, že na obrazovce konkrétní kamery (záběru kamery) kliknete  $\bullet$ pravým tlačítkem a vyberete Local Record

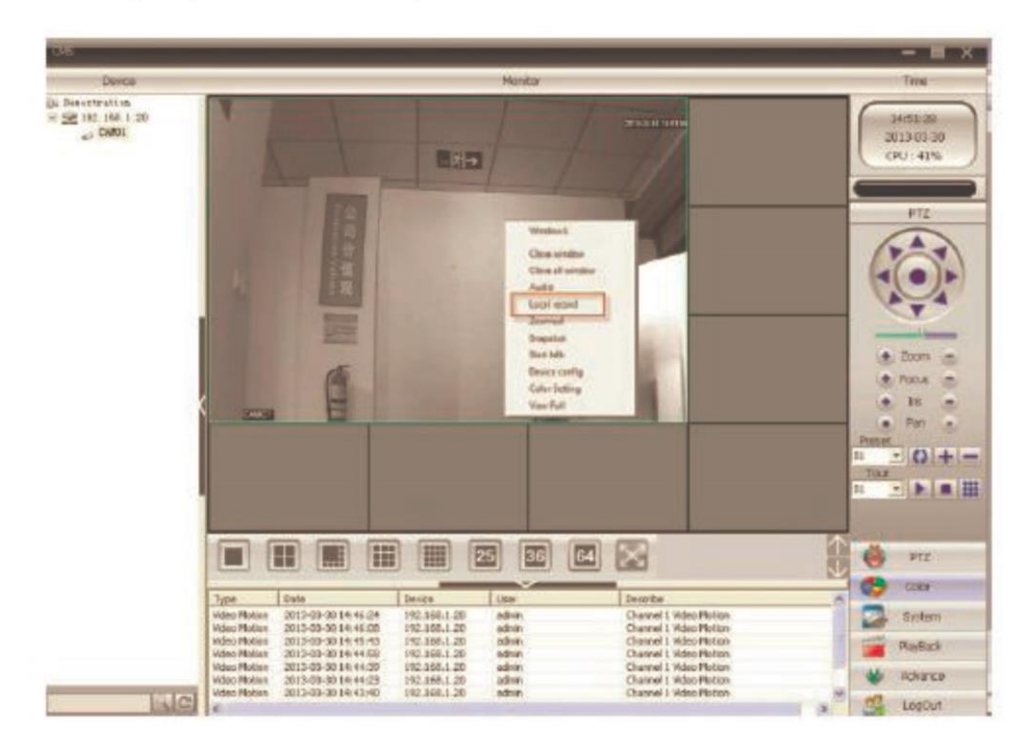

#### 2.2.1.5 Nastavení úložiště na SD kartu vloženou v kameře – přes PC

- Nastavení se jedná funkcí Motion Detect, Video Blind a Video Loss, netýká se tak  $\bullet$ kontinuálního nahrávání
- Na hlavní obrazovce vyberte Remote Config, následně vyberte konkrétní IP adresu  $\bullet$ dané kamery, na jejíž SD kartu chcete nahrávat

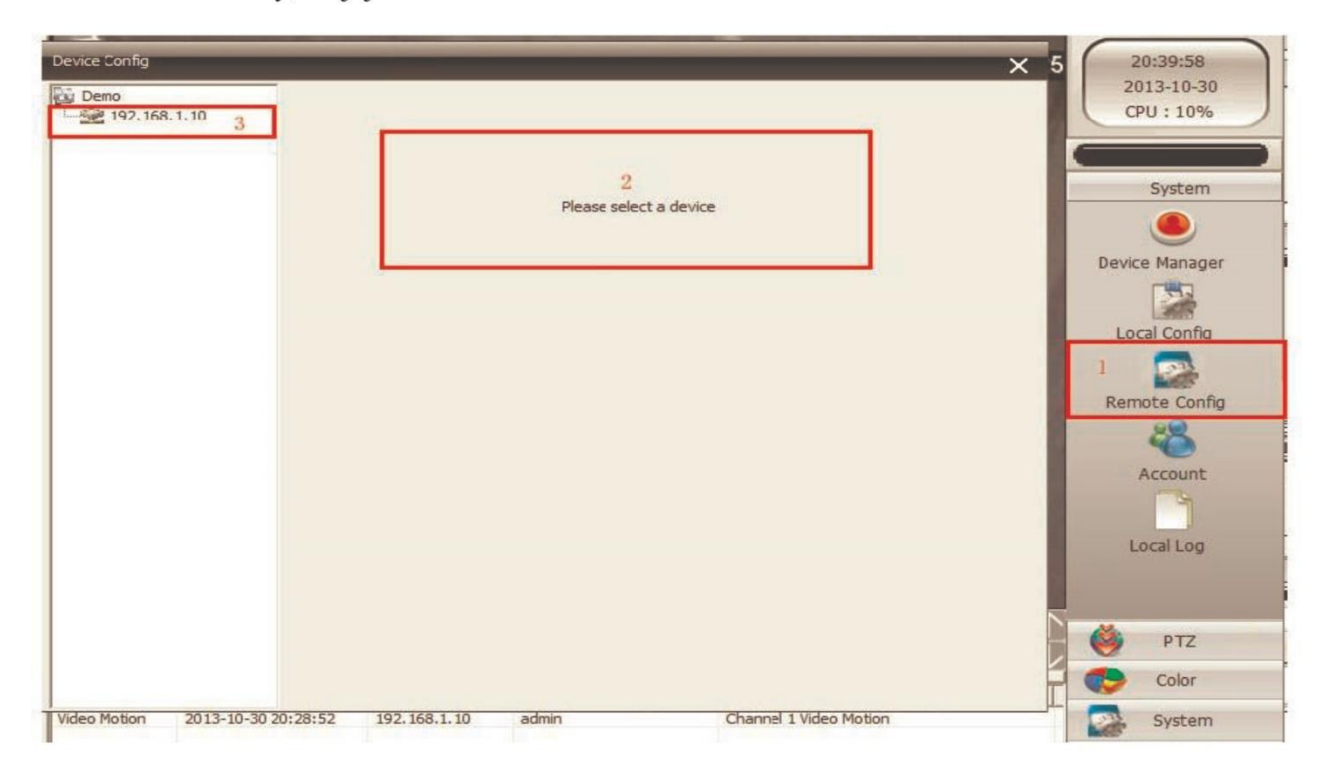

Dále klikněte na ikonku Advanced

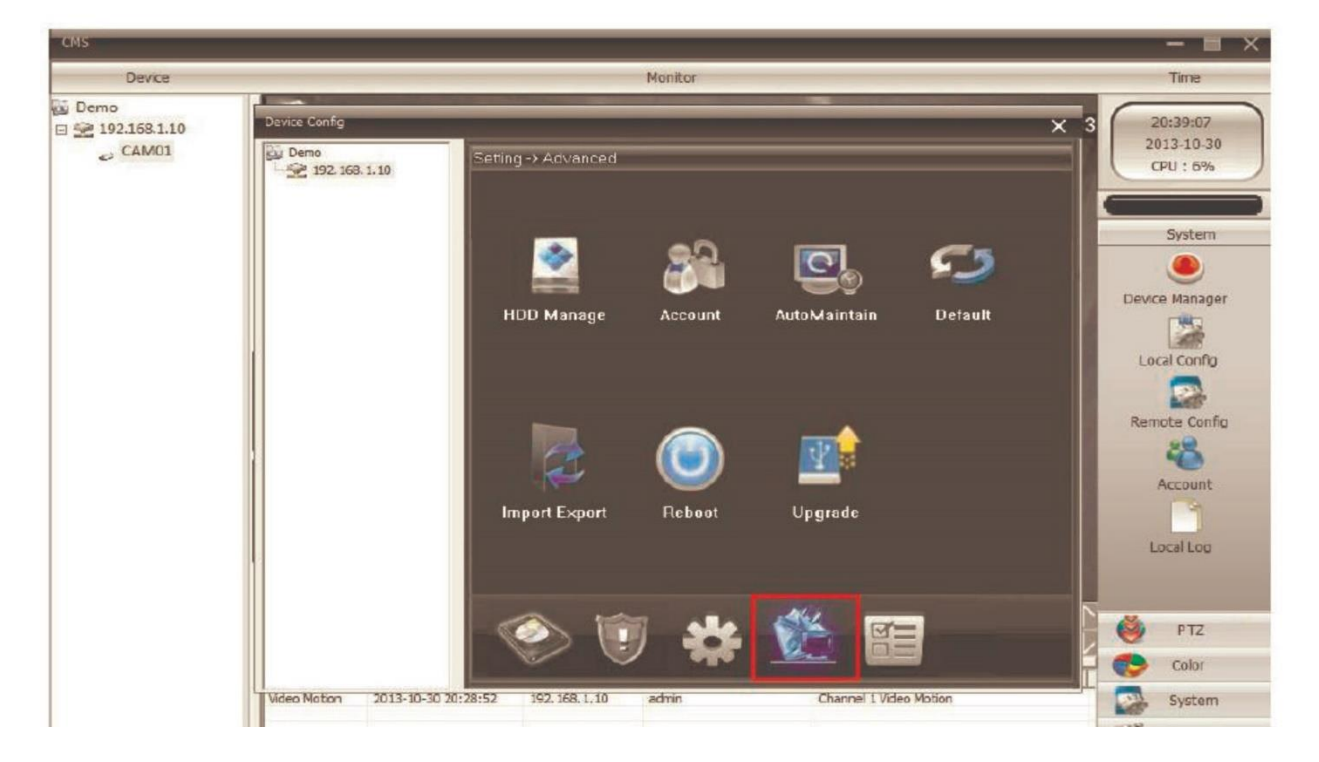

· Následně klikněte na dalším okně na HDD Manager

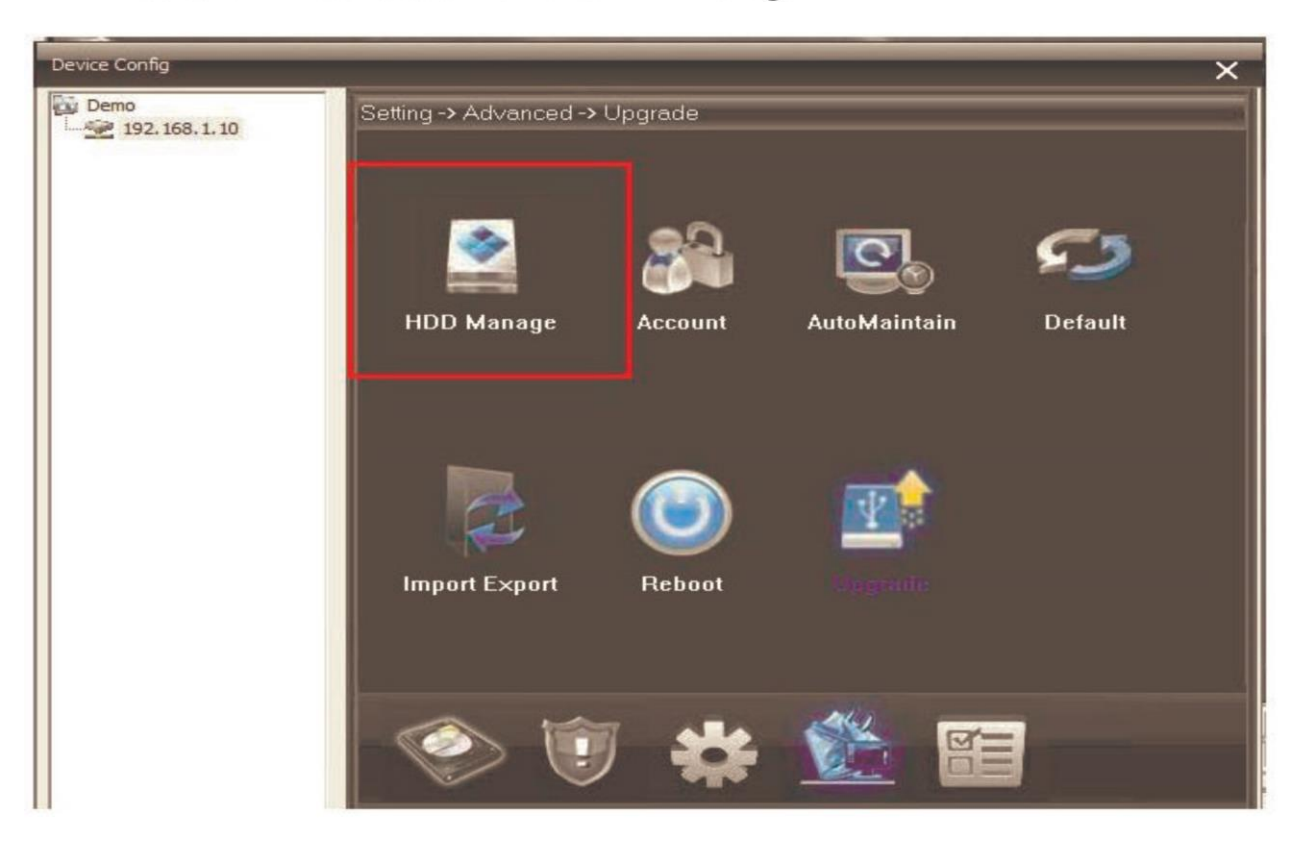

Klikněte na modrou linku a následně na tlačítko Partition  $\bullet$ 

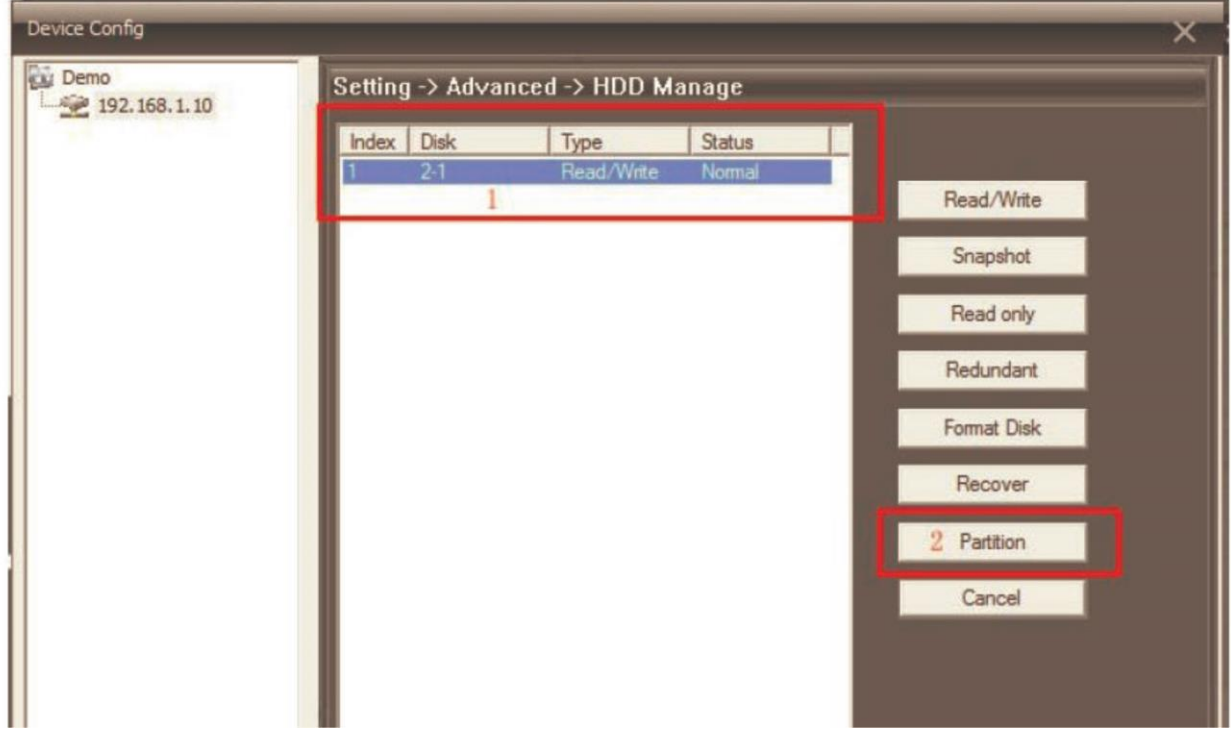

V následujícím okně můžete vymezit části úložiště, na která se budou ukládat  $\bullet$ snapshoty (fotky) - Image Partition a videa - Record Partition

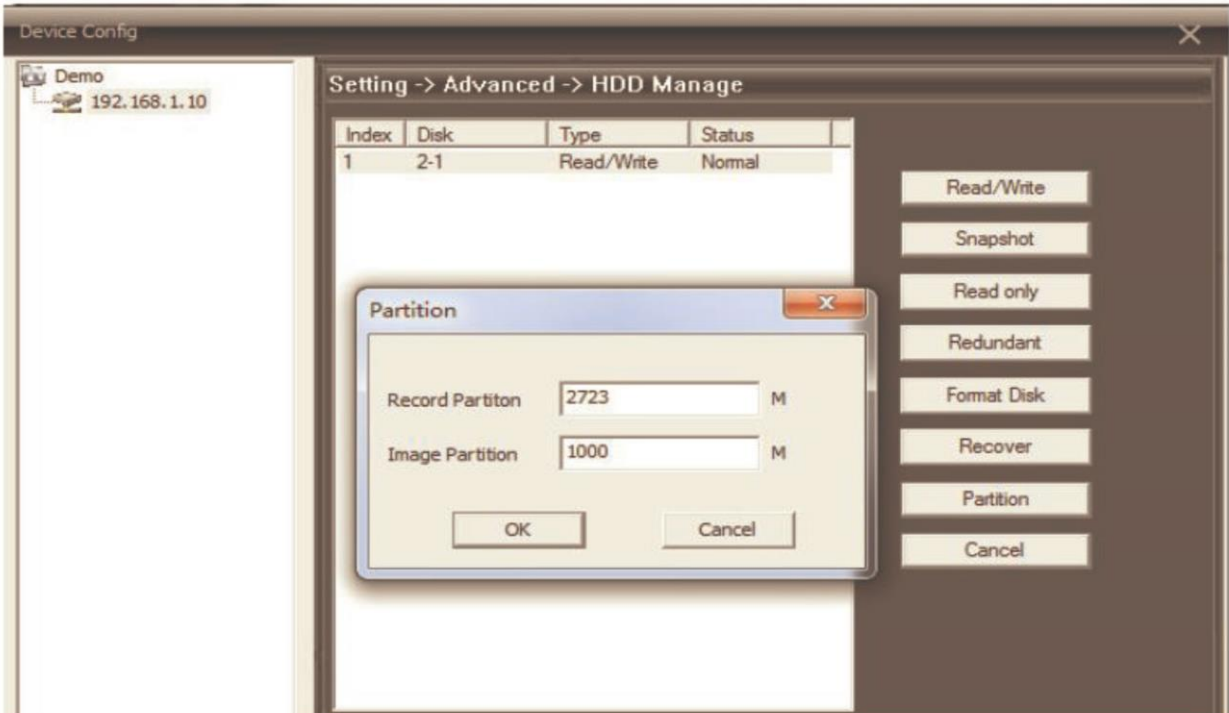

- Klikněte na OK, zobrazí se informace Are You Sure to Execute?  $\bullet$
- · Následně potvrďte opět OK a počkejte na oznámení Partition OK, Need To Reboot
- · Finálně potvrďte OK, tím aktivujete automatický reboot kamery
- · Po ukončení rebootu se vraťte do HHD Manageru, zde byste měli vidět místo původního jednoho již dva disky. V tom případě proběhlo nastavení správně. Pokud druhý disk bude chybět, nastavení zopakujte

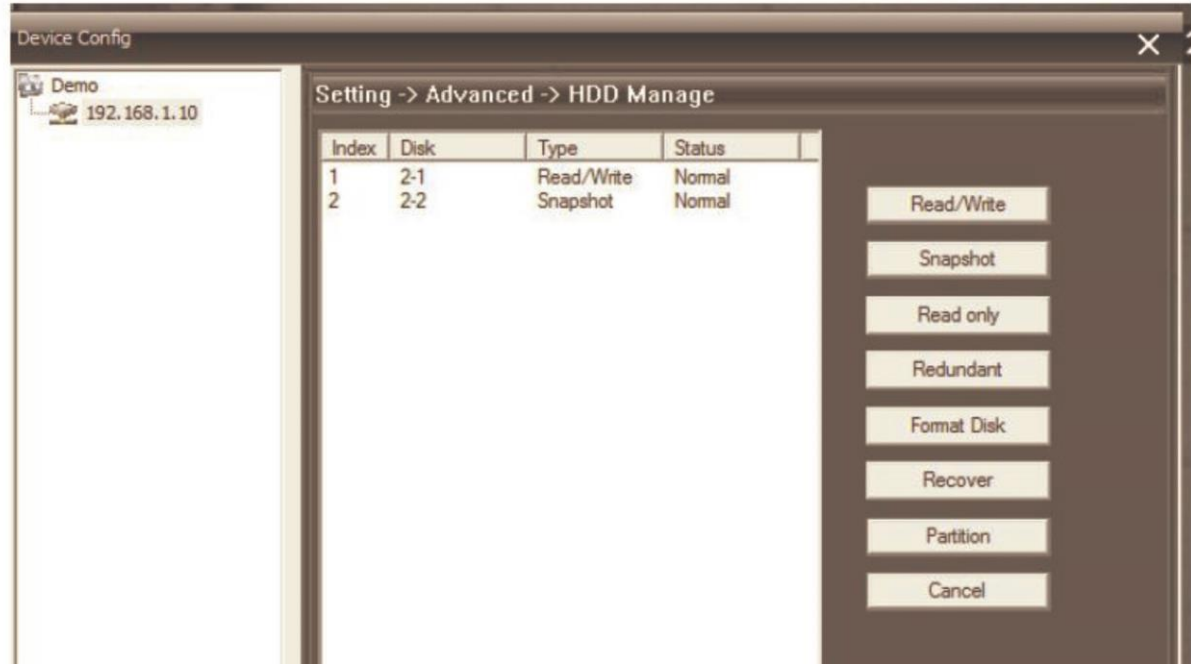

· Po správném vytvoření obou Partitions klikněte na hlavní obrazovce na tlačítko Record. Měly by se vám zobrazit ikonky Record a Snapshot

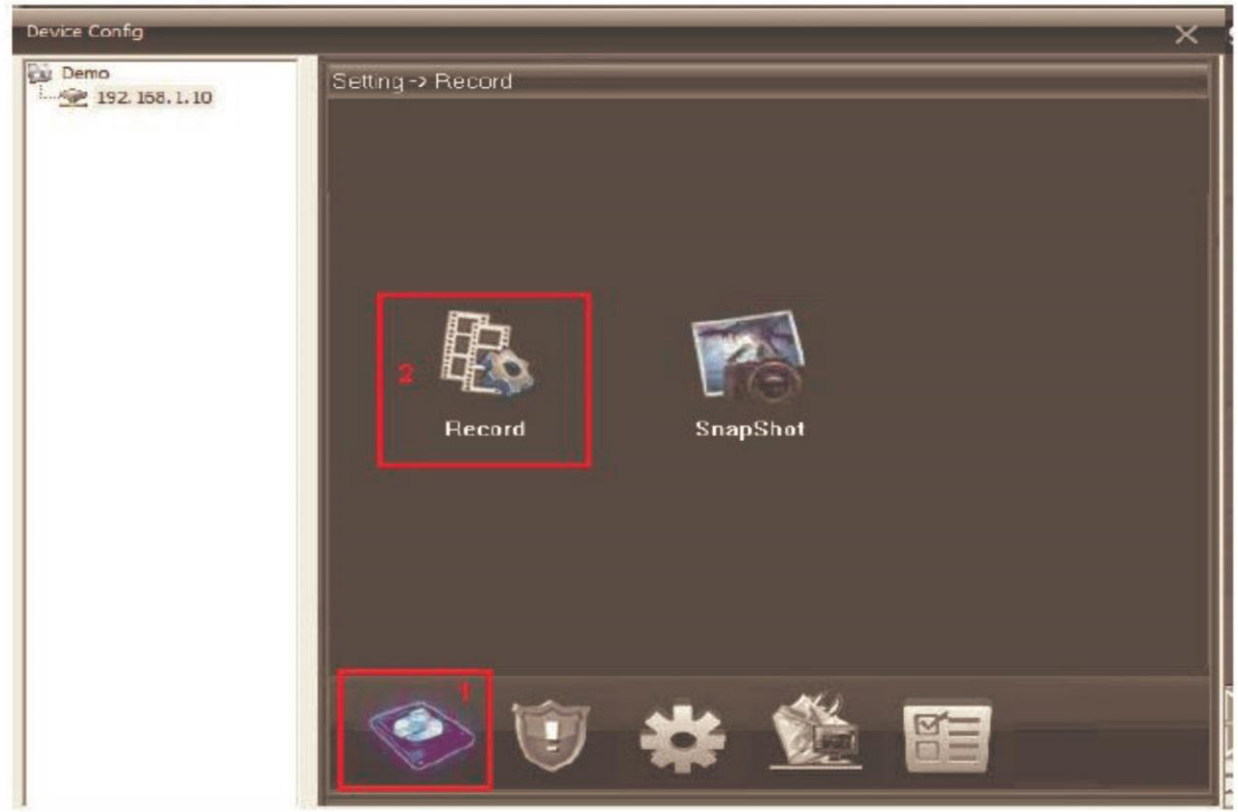

Nastavení nahrávání proveďte tak, jak je zobrazeno na následujícím obrázku  $\bullet$ 

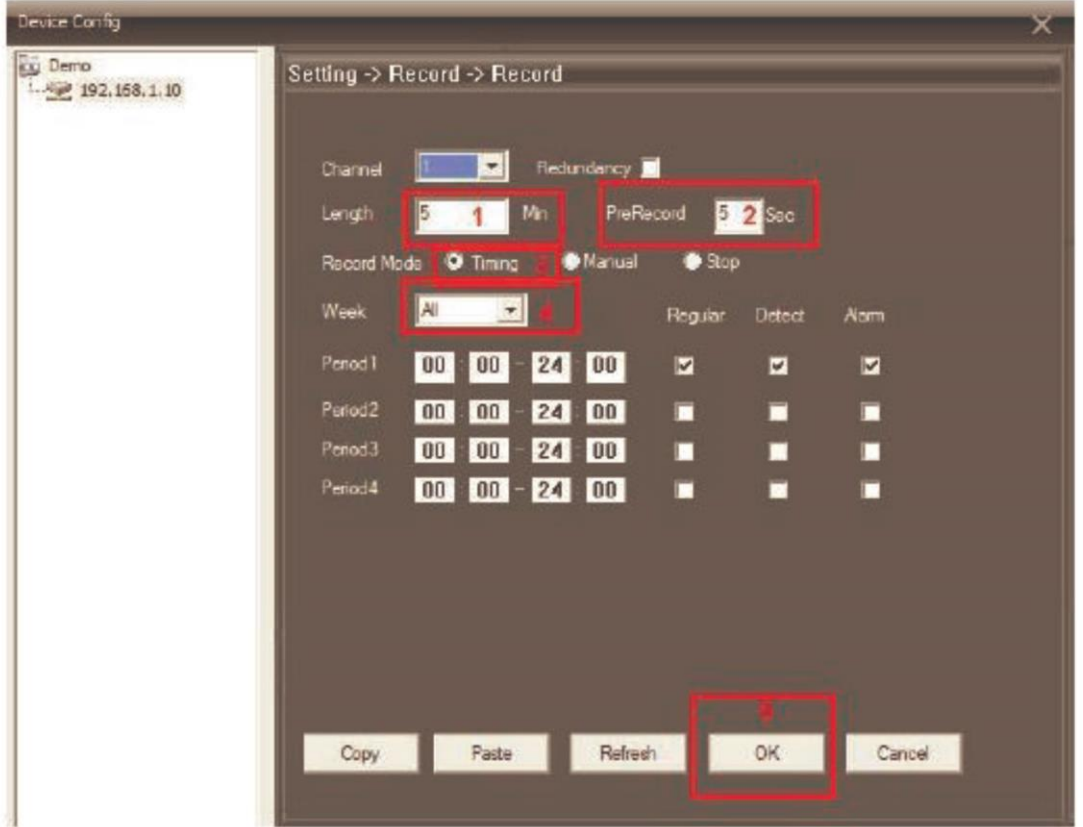

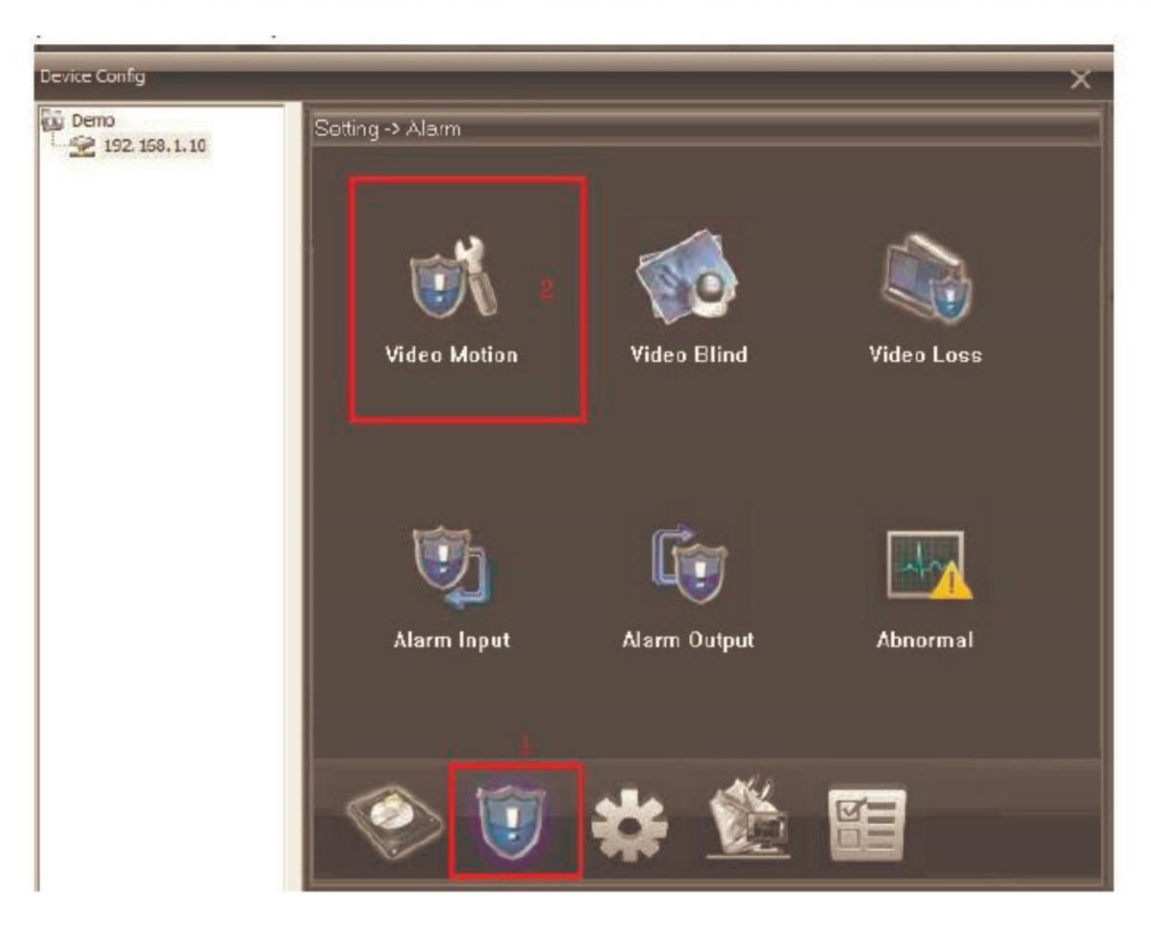

Dále klikněte na tlačítko Alarm na hlavní obrazovce a následně Video Motion  $\bullet$ 

Další nastavení proveďte dle následujícího obrázku  $\bullet$ 

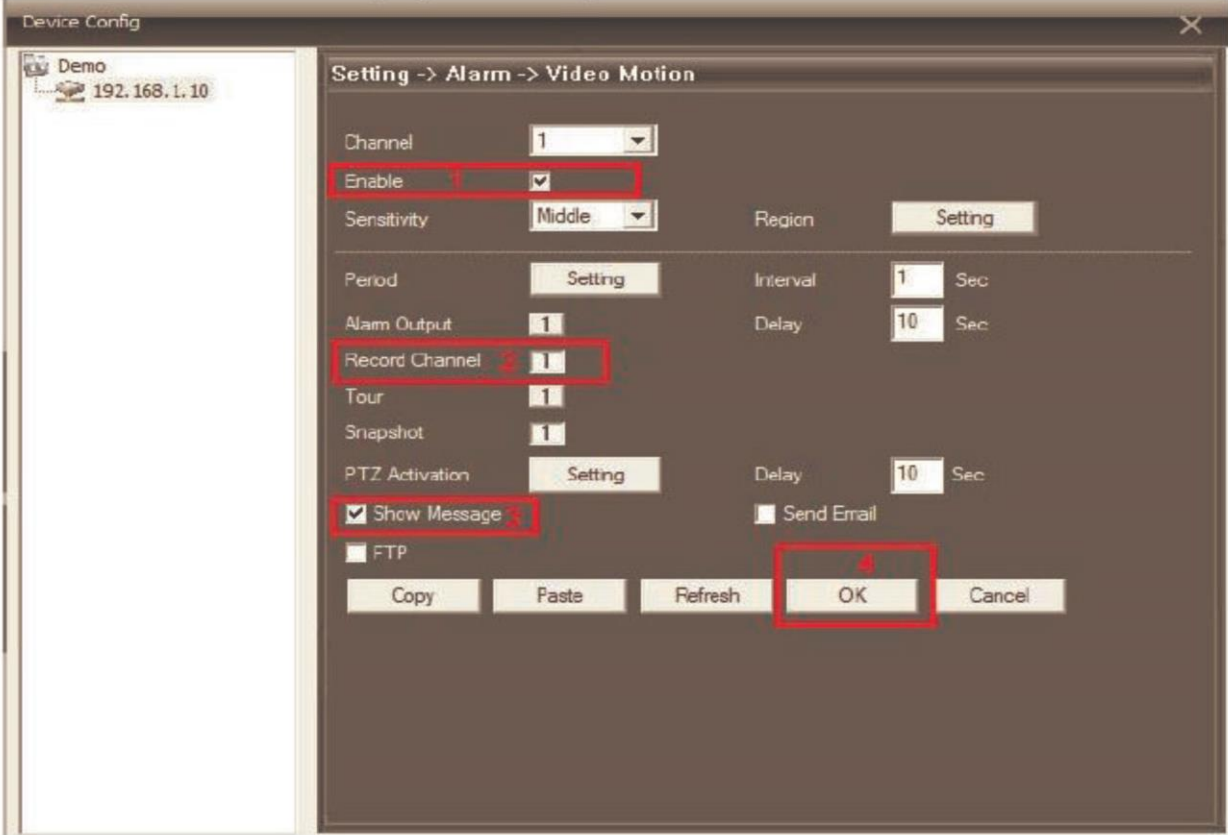

Pokud je zvolena volba Show Messages, každé zachycení pohybu bude sihnalizováno  $\bullet$ na hlavní obrazovce

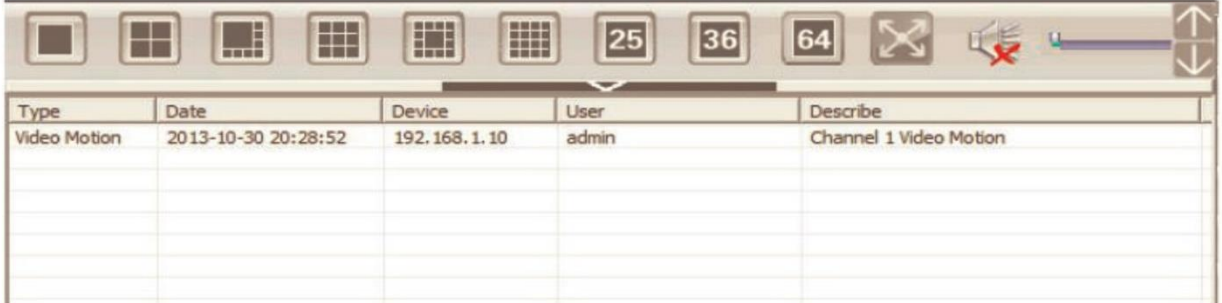

Pokud si chcete záznamy přehrát, vyberte na hlavní obrazovce volbu Playback a  $\bullet$ následně vyberte Remote Playback (při volbě Local Playback budou záznamy přehrávány přímo z úložiště v PC)

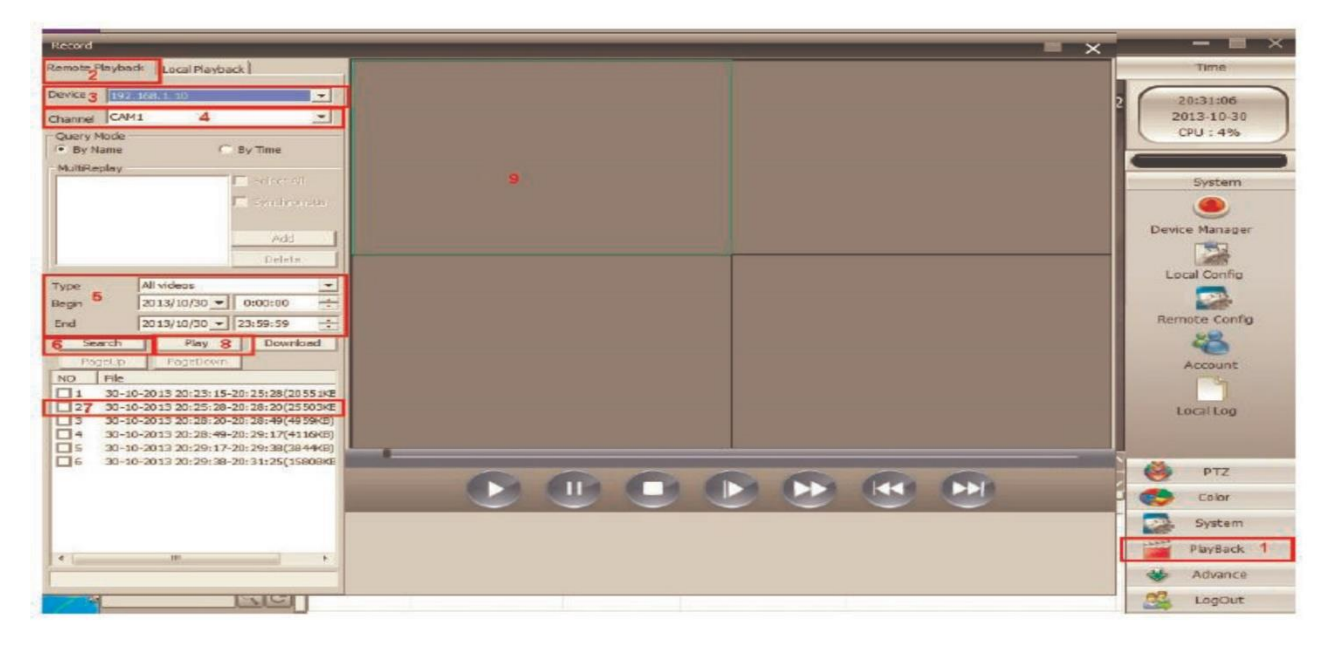

- Dále vyberte IP adresu (3) a příslušnou kameru  $\bullet$
- Dále pokračujte podle naznačených bodů 4 9

U podrobných funkcí z nastavení doporučujeme originální návod.

Ovládání přístroje se může v závislosti na jednotlivých sériích drobně lišit.

Přístroj používejte v souladu s platnými právními předpisy. Dodavatel nenese žádnou odpovědnost za použití přístroje v rozporu s těmito předpisy.

Pokud v návodu naleznete nějaké nepřesnosti, budeme rádi, pokud nás budete informovat na našem emailu info@alienmode.cz